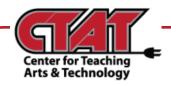

# Adding Bookmarks to a PDF

Using Adobe Pro DC

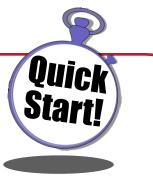

## **Bookmarking a Page**

Using the Bookmark Panel

- Open the PDF document. 1.
- 2. On the left side of the workspace, there is an arrow in the middle of the left margin ()). Click the arrow to expand a navigation panel. There are three icons in this panel: Save, Pages and Bookmark (Figure 1.). Be sure the Bookmark Panel icon is chosen.
- 3. Go to the page in your PDF you want to bookmark and click on it.
- Click on the Add Bookmark icon. A new Bookmark 4. will appear in the panel (Figure 2). Type in a name for your bookmark.
- In the upper right corner of the Bookmark Panel, 5. click the Save icon.
- You have created a Bookmark! Repeat the 6. process for additional pages and bookmarks.

### **Bookmarking Content**

Using Right Click and Pages Panel

B В PAGES ß BOOKMARK Ŋ

SAVE

Figure 1. Use the different icons to access functions in the PDF.

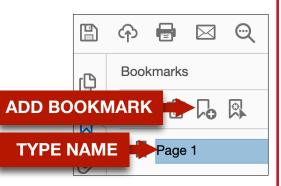

Figure 2. Use the Add Bookmark icon to place and name a bookmark.

- 1. Open the PDF document.
- 2. On the left side of the workspace, there is an arrow in the middle of the left margin (). Click the arrow to expand the left margin navigation. Be sure the **Pages Panel** icon is chosen.
- **Click on the page** (in the panel) your want to bookmark content in and click on it. 3.
- 4. With the **Select Tool** chosen (), click and hold at the beginning and drag your mouse over the content to select it. Your selection will appear

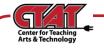

highlighted (Figure 3.).

- Right Click your mouse and choose Add Bookmark. A bookmark will be created in the Bookmark Panel with an excerpt of the content used for the name.
- 6. Click the **Save** icon to save your work.

# **Editing Bookmarks**

#### Renaming a bookmark

1. In the **Bookmark Panel**, click two times on the bookmark you wish to edit to open the editing window. Edit the bookmark text and then click the **Save** ( ) icon.

回

#### Reorder Bookmarks

- Bookmarks are listed in the Bookmark panel in the order you create them. To reorder them, click on the bookmark you wish to location you would like to have it. You will see a thin, dark line mo bookmark (Figure 4.). When the line is in the place you want the bookmark, release the bookmark.
  - 2. Click the Save icon to save your work.

#### Indent Bookmarks

- To indent a bookmark, click on the bookmark icon just before the name. Drag the bookmark on a 45 degree angle under the bookmark you wish to place it under. The dark gray line, the same as when you are relocating a bookmark, will indicate your position. When the line is in the position you want, release the bookmark.
  - 2. Click the **Save** icon to save your work.

#### Delete Bookmarks

- 1. To **delete a bookmark**, **click** on it in the Bookmark Panel and then click the T**rash Can** icon at the top of the Bookmark Panel (Figure 5.).
- 2. Click the Save icon to save you

| Congress, July 4, 1776.                                                                                                    |                                                                                                    |  |
|----------------------------------------------------------------------------------------------------|----------------------------------------------------------------------------------------------------|--|
| nan events, it becomes ner<br>mected them with another,<br>ral station to which the Lar                                                                                                    | of the thirteen united States of America, When in the Course of<br>ressary for one people to dissible the political bands which have<br>and to assume amough the powers of the earth, the reparate and<br>as of Shame and of Shamer's God ensite them, a decent respect to<br>aires that they should declare the causes which impel them to the |  |
| hold these truths to be sel<br>ir Creator with certain una<br>Happiness.—That to secure<br>t powers from the consent<br>pomes destructive of these                                                                                            | Copy<br>Copy With Formatting                                                                                                    |  |
| omes destructive of these<br>intute new Government, lay<br>h form, as to them shall se<br>eed, will dictate that Gove<br>ssient causes; and according                                                                                         | Export Selection As                                                                                                    |  |
| fer, while evils are suffera<br>accustomed. But when a<br>ject evinces a design to re-<br>hrow off such Governmer<br>n the patient sufferance of<br>m to alter their former Sys-<br>tain is a history of repeate<br>ablichment of an absolute | Highlight Text<br>Strikethrough Text<br>Add Note to Replace Text                                                                                                    |  |
| did world.<br>has refused his Assent to I                                                                                                    | Add Bookmark<br>Create Link                                                                                                    |  |

**Figure 3.** Click and drag across the text you wish to bookmark. The highlight will show what you have selected..

|            | എ    | 8                 |        | $\odot$ |   |  |
|------------|------|-------------------|--------|---------|---|--|
| þ          | Book | marks             |        |         | × |  |
|            | •= • | Ŵ                 |        |         |   |  |
|            |      | Disso             | lution |         |   |  |
| 6          |      | Quartering troops |        |         |   |  |
|            |      |                   | ession |         | _ |  |
| <b>—</b> : |      | A 11-3            | ما م   |         | - |  |

**Figure 4.** A thin, dark line indicates where the bookmark will drop when released.

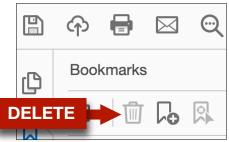

**Figure 5.** Click on the bookmark and then the trash can to delete.